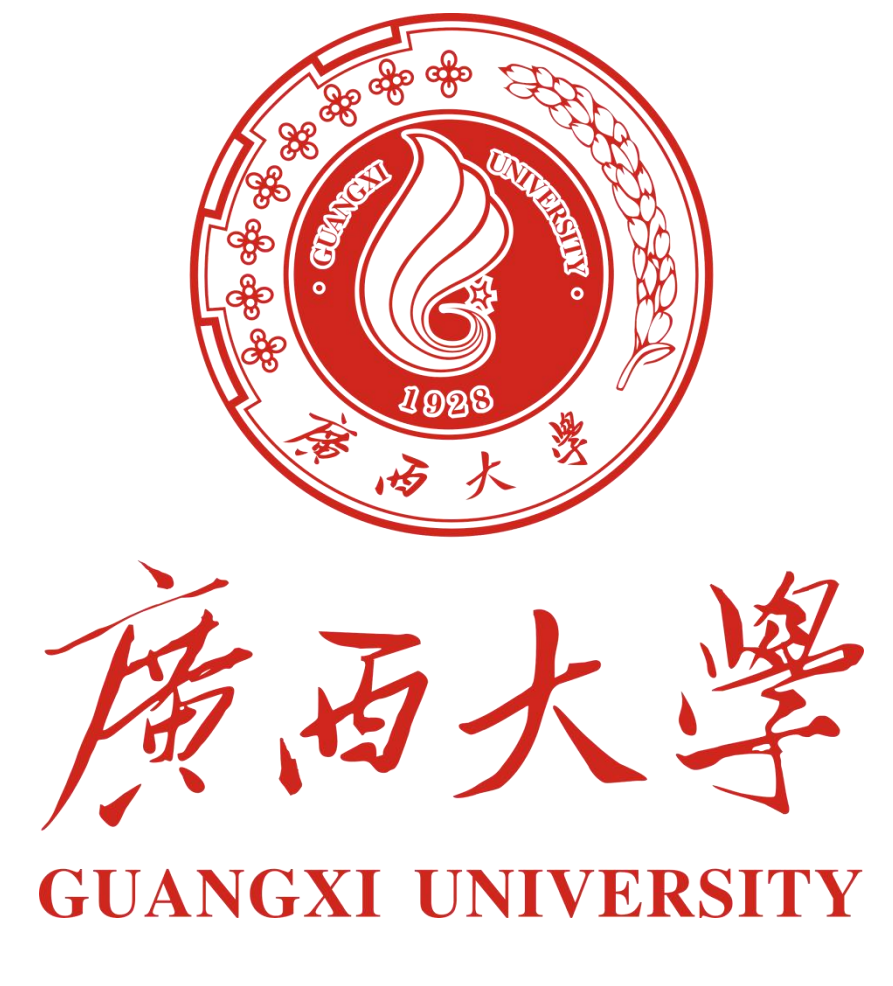

# **广西大学课程学习平台**

# **使用手册(学院管理员版)**

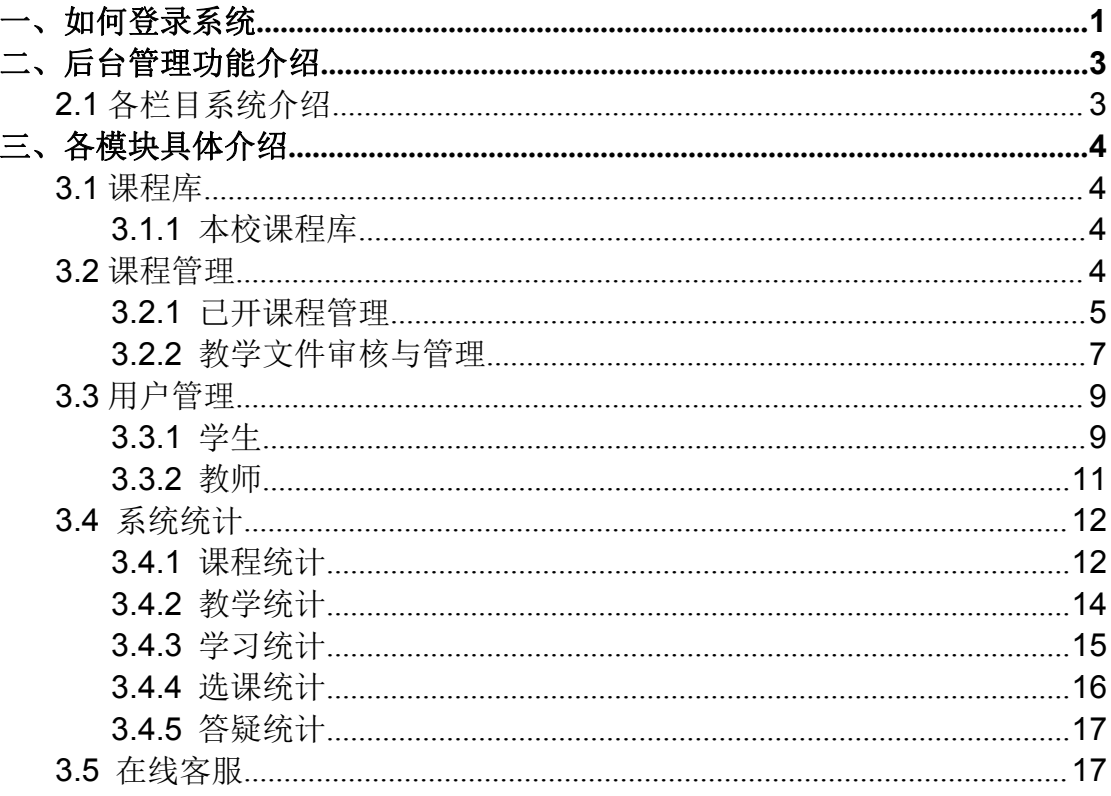

## 目录

## <span id="page-2-0"></span>一、如何登录系统

利用谷歌浏览器,打开学校网络学习平台网址:[www.course.gxu.edu.cn](http://www.course.gxu.edu.cn) 进 入平台首页, 在最底部点击"后台管理"按钮。

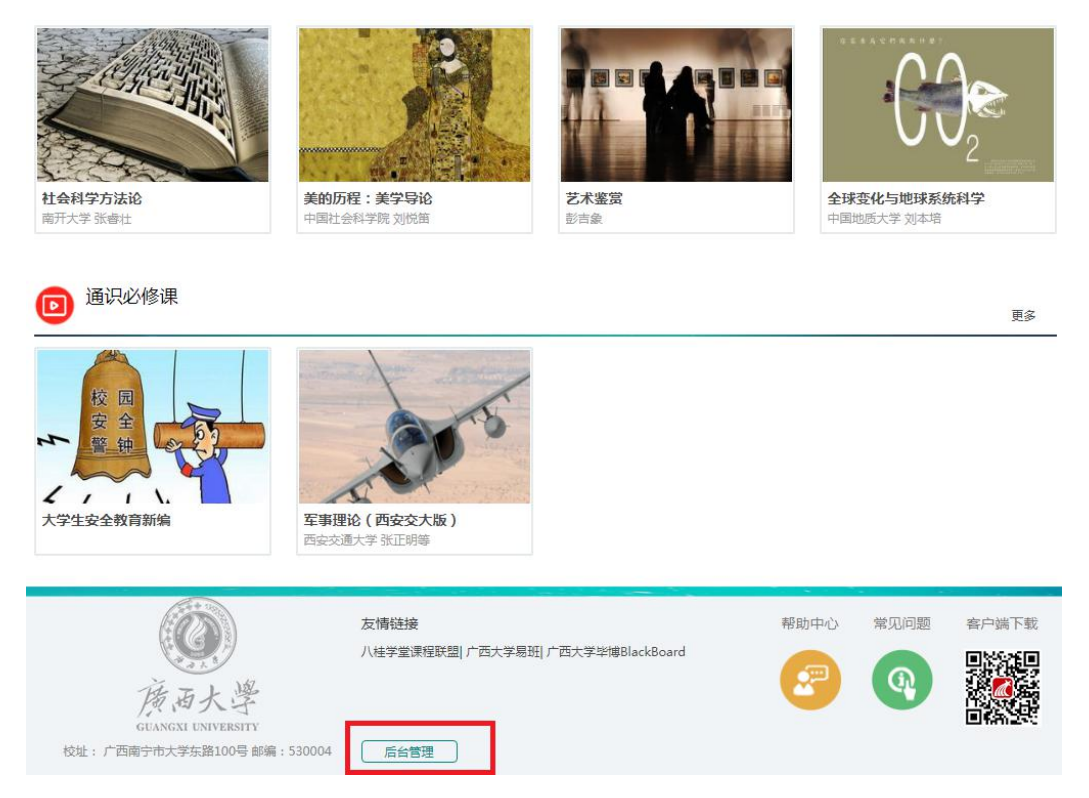

进入后台登录界面,按要求输入账号、密码、验证码,点击"登录"按钮, 如下图所示:

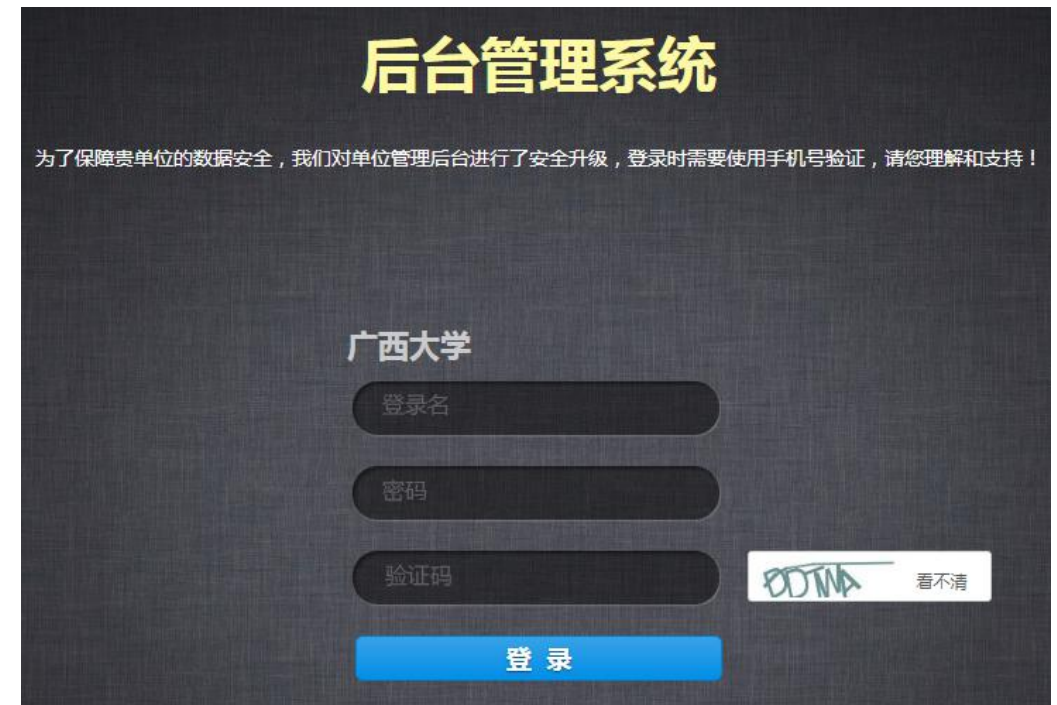

首次利用管理员账号登录后台时,需要进行个人手机号验证,获取验证码后, 在有效时间内输入收到的验证码,并进行验证,验证完毕后,即可进入后台。如 下图所示:

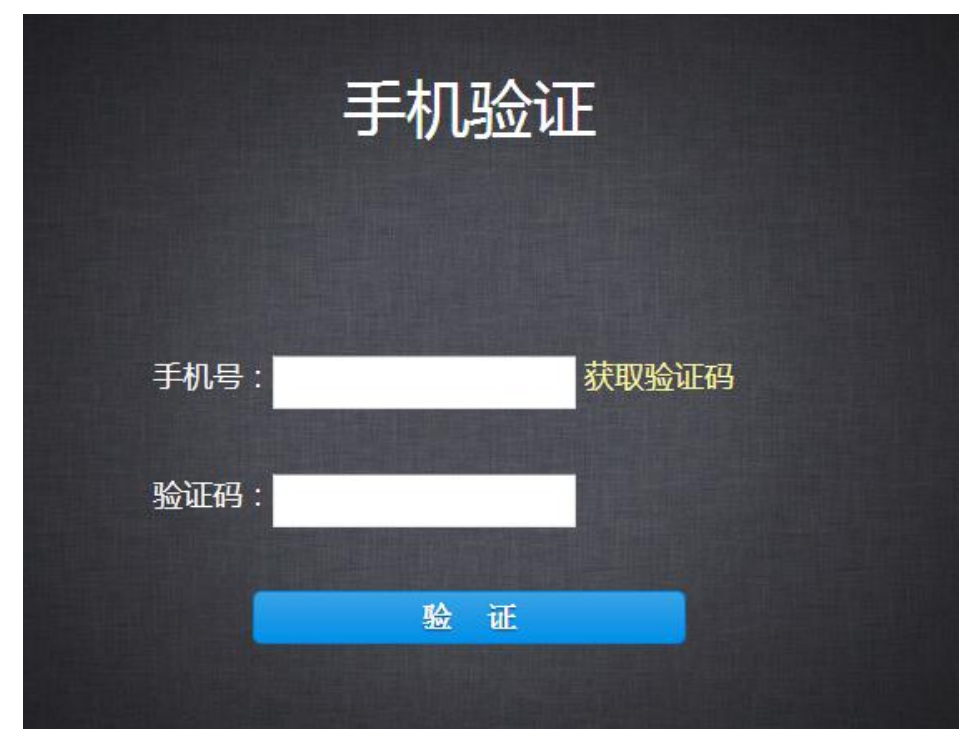

当完成首次登录验证后,为确保贵单位的数据安全性,以后的登录都需要进 行该手机号验证,请确保手机号畅通,如若手机号更换或丢弃,可联系在线客服 进行重设。

## <span id="page-4-0"></span>二、后台管理功能介绍

登录后进入欢迎界面,学院管理员的后台管理功能分为:课程库、课程管理、 用户管理、系统统计。

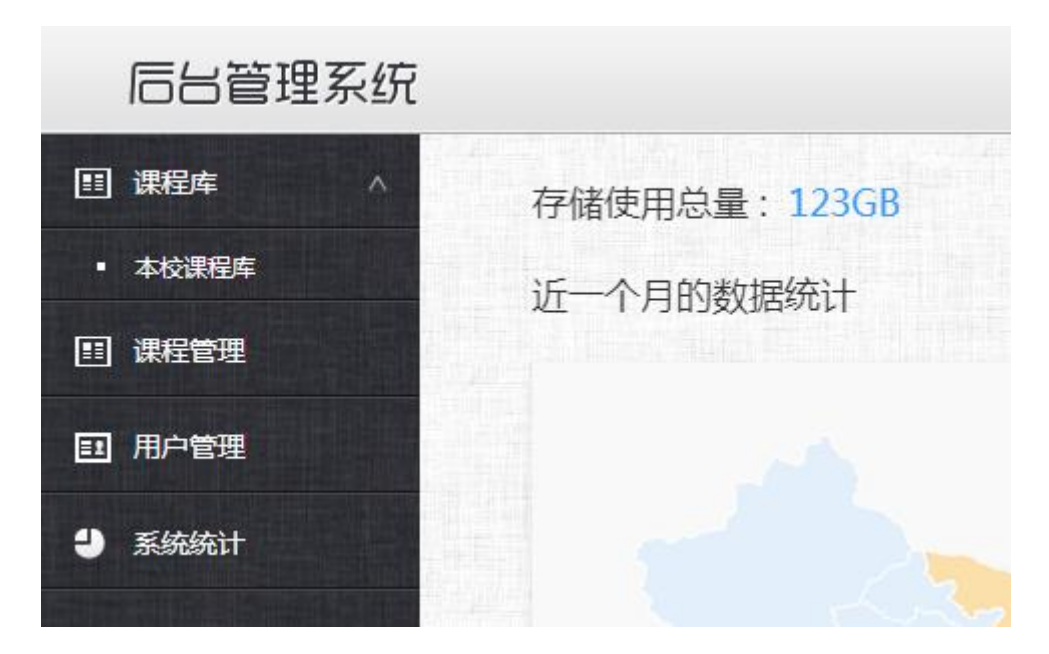

## <span id="page-4-1"></span>**2.1** 各栏目系统介绍

课程库——本学院课程库,包括平台上审批通过的全部课程;

课程管理——管理已开课课程、审核与管理教师上传的教学文件;

。

系统统计——以课程、教师、学生、院系、学校为使用统计结果对象,进行统计 分析。

【说明】系统导航栏主要展示的是功能模块名称以及各个功能模块中所包含的功能界面,

用户可通过点击相应的功能界面名称,进入该功能的操作界面,然后进行相应的业务处理 操作。

## <span id="page-5-0"></span>三、各模块具体介绍

## <span id="page-5-1"></span>**3.1** 课程库

## <span id="page-5-2"></span>**3.1.1** 本校课程库

包含本学院所有课程。

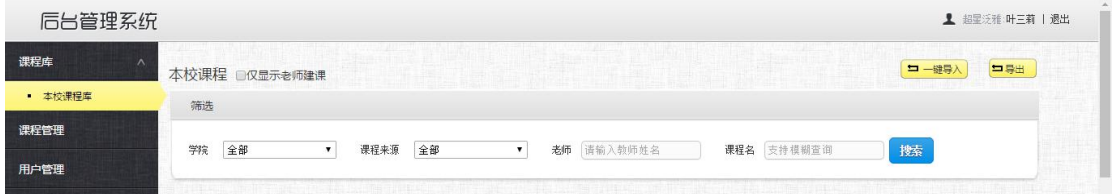

进入后点击"搜索",即可显示本学院全部课程。

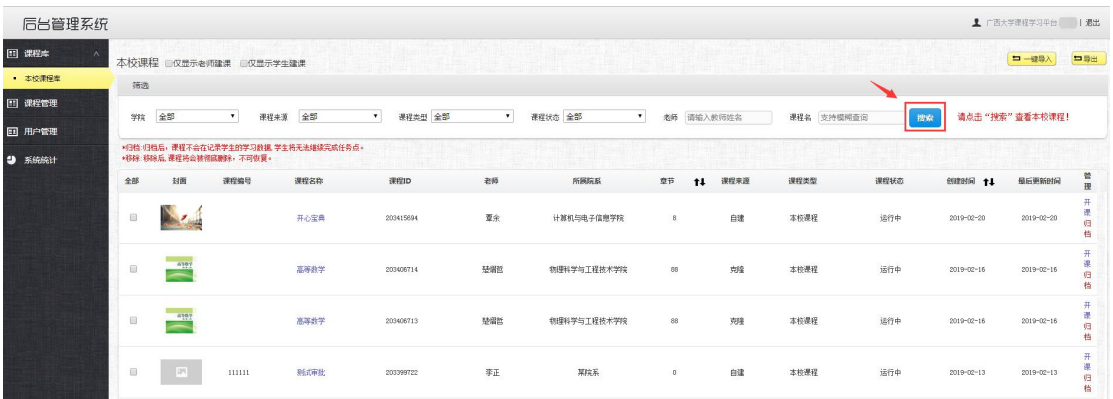

## <span id="page-5-3"></span>**3.2** 课程管理

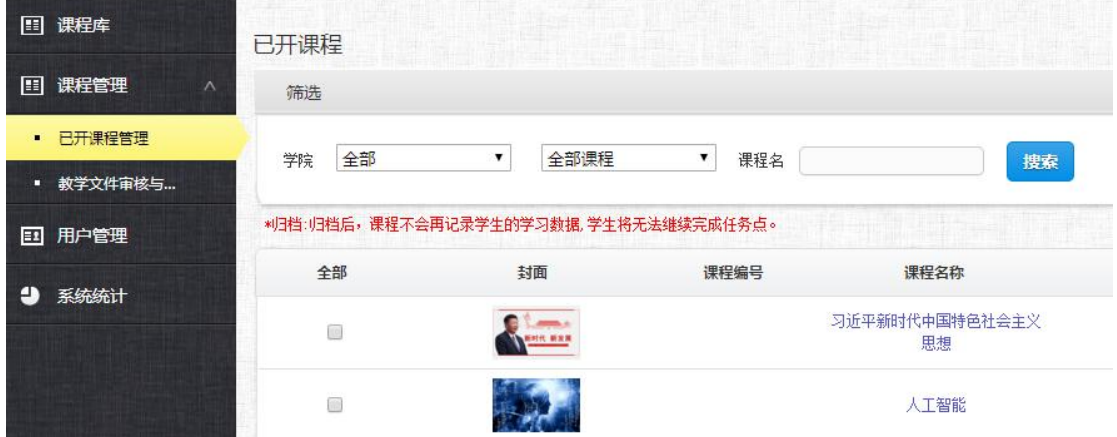

课程管理模块包括:已开课程管理、教学文件审核与管理。

## <span id="page-6-0"></span>**3.2.1** 已开课程管理

可进行课程的编辑、归档、人班导入、已开课成绩导出和所有已开课信息导 出等等。点击课程名称,可进入课程主页,对课程进行编辑。

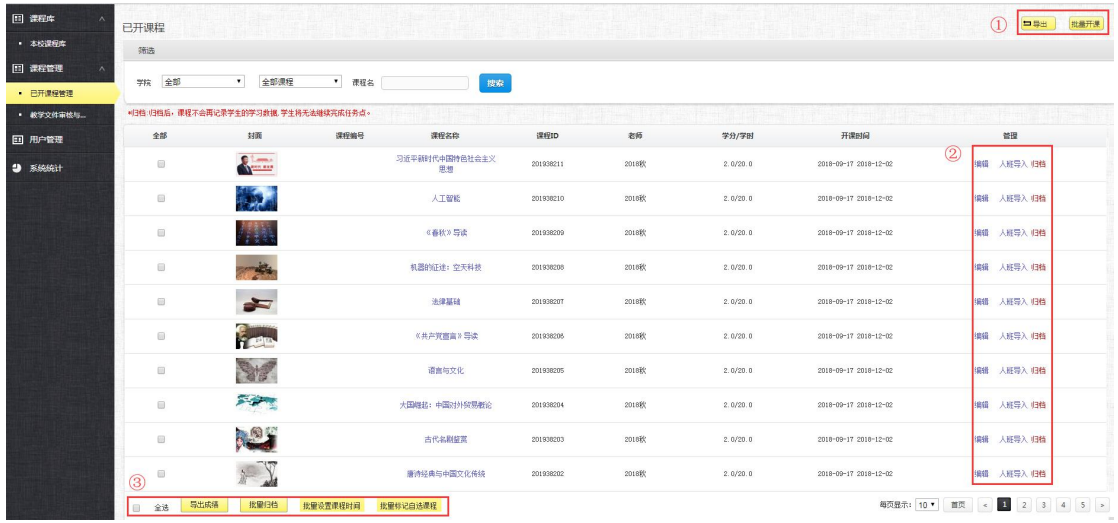

①导出:导出已开课课程信息;

批量开课:点击"批量开课"按钮后,进入下图界面,下载模板填写课程信 息后,再上传就可以进行批量批量开课操作。

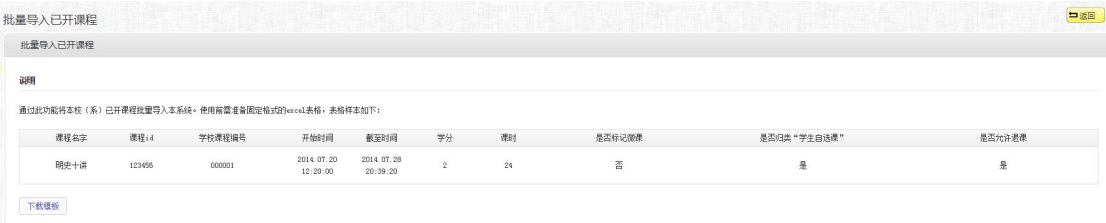

②编辑、人班导入、归档:

点击"编辑"按钮,可进行单门课程信息修改,如下图所示:

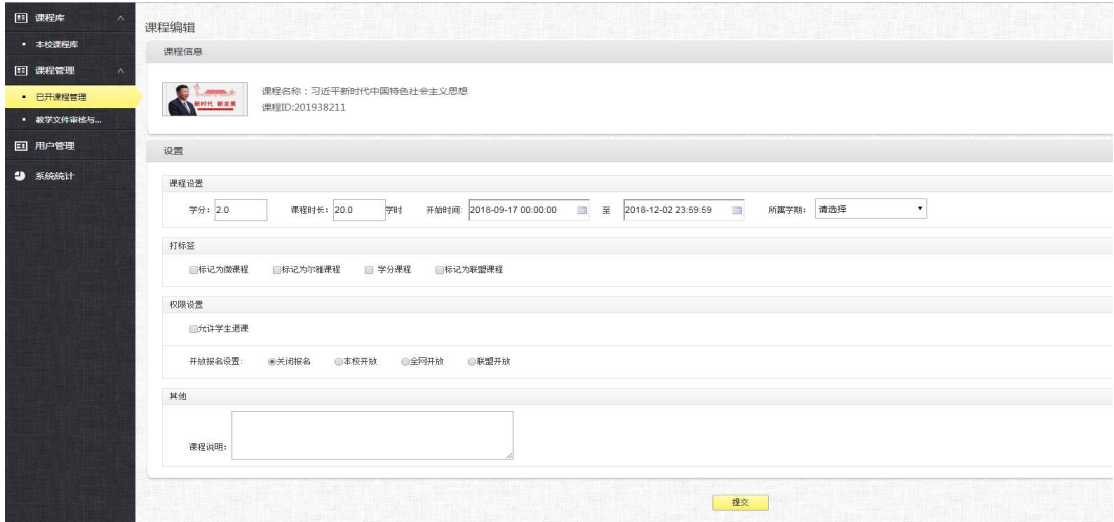

点击"人班导入"按钮,可进行单门课程学生数据导入;

点击"归档"按钮,可归档该课程。

③若要同时导出多门课程成绩或进行归档等操作,可点击课程前的方框按钮 进行选择, 或者点击"全选"按钮。

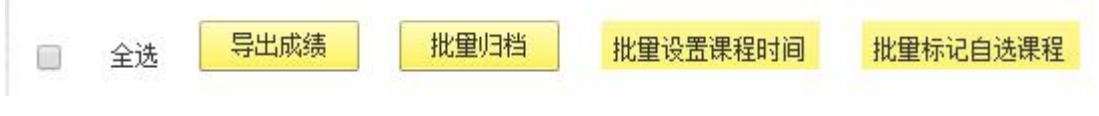

点击"导出成绩"按钮,进入导出成绩界面,选择要导出的成绩类型即可, 如下图所示:

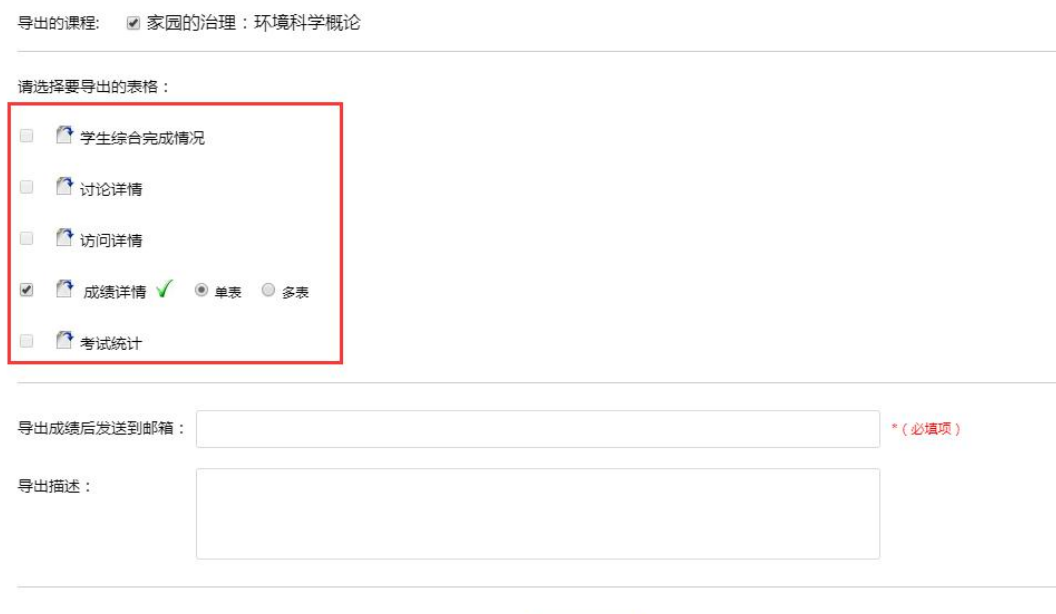

"批量设置课程时间":选择课程后,点击"批量设置课程时间"按钮,可 批量修改课程的开课时间。

下载

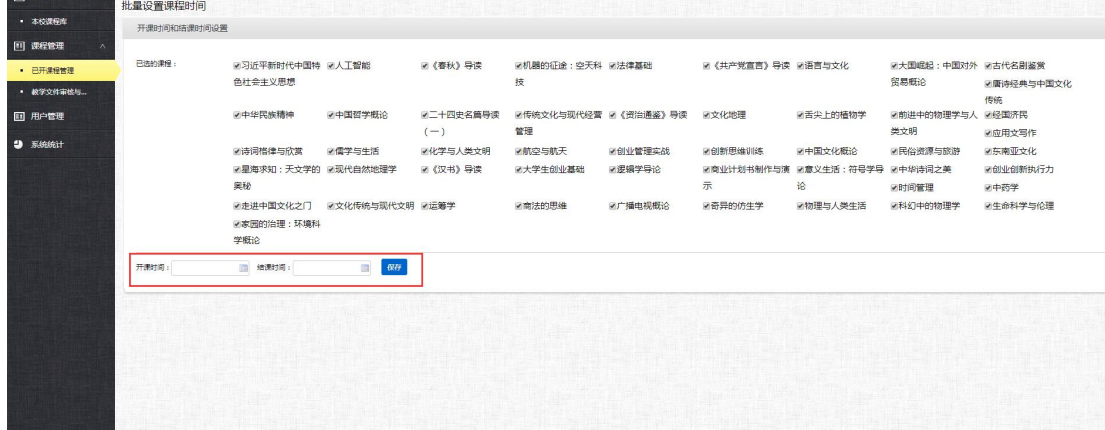

## <span id="page-8-0"></span>**3.2.2** 教学文件审核与管理

管理员可在此位置查看、审核和删除教师在前台上传的课程相关教学文件。

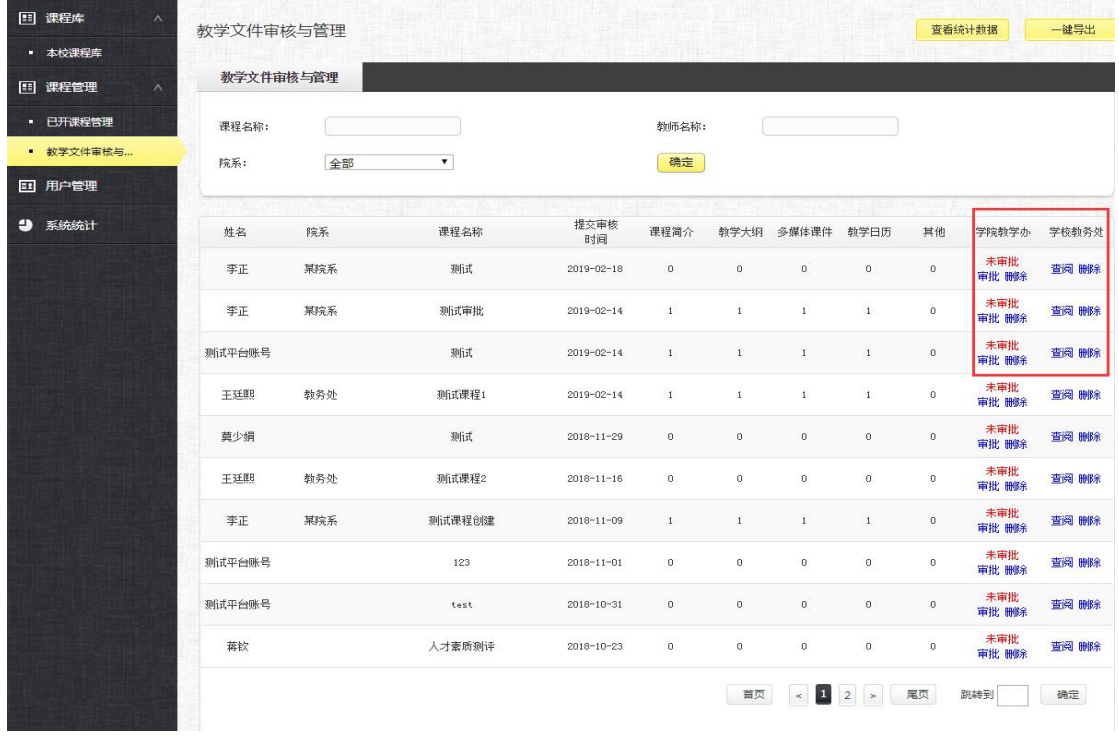

#### ①查看统计数据:点击右上方"查看统计数据"按钮,可查看每个类别各院系上 传的数量。

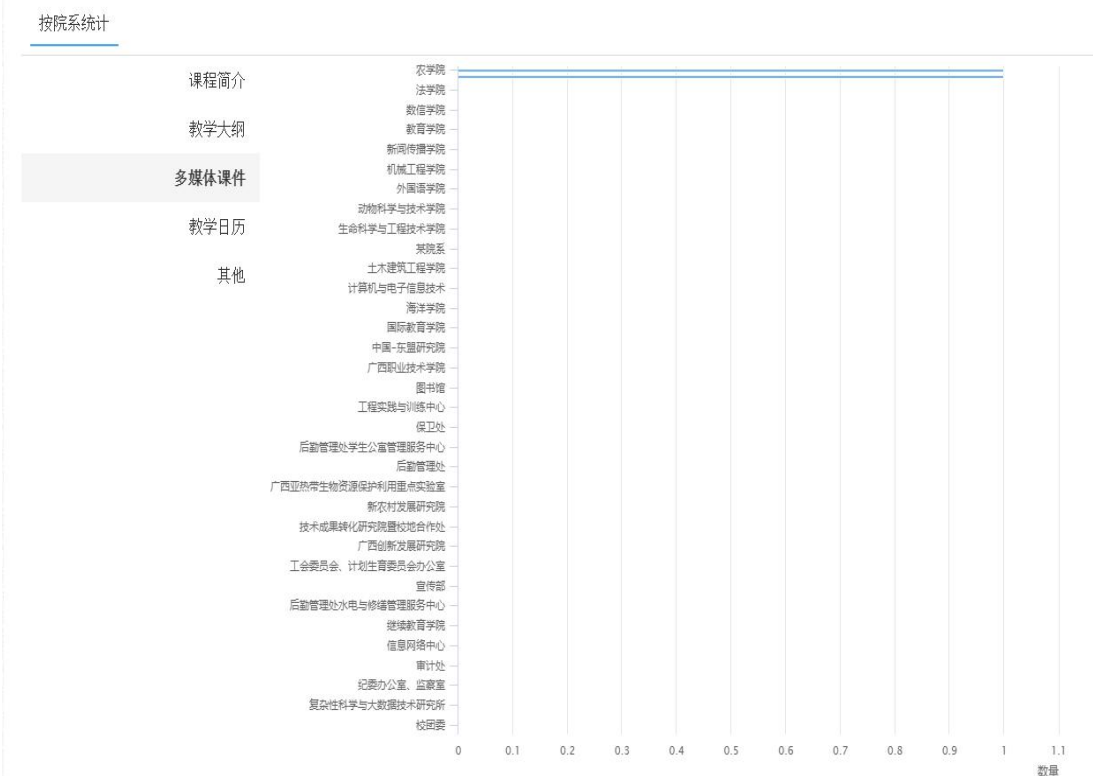

②一键导出:点击右上方"一键导出"按钮,可直接导出上传信息表格,如下图 所示。

| 测试平台账号 |     | 测试     | $2019 - 01 - 11$ |   |  | 宙批未通过 | 已查阅 |
|--------|-----|--------|------------------|---|--|-------|-----|
| 王廷熙    | 教务处 | 测试课程1  | $2018 - 12 - 21$ |   |  | 审批通过  | 已查阅 |
| 莫少娟    |     | 测试     | $2018 - 11 - 20$ |   |  | 未审核   | 已查阅 |
| 王廷熙    | 教务处 | 测试课程2  | $2018 - 11 - 10$ |   |  | 未审核   | 已查阅 |
| 李正     | 某院系 | 测试课程创建 | $2018 - 11 - 0$  |   |  | 未审核   | 未查阅 |
| 测试平台账号 |     | 123    | $2018 - 11 - 0$  |   |  | 未审核   | 未查阅 |
| 测试平台账号 |     | test   | $2018 - 10 - 30$ |   |  | 未宙核   | 未查阅 |
| 李正     | 某院系 | 测试     | $2018 - 10 - 50$ |   |  | 未审核   | 未查阅 |
| 蒋钦     |     | 才素质测评  | $2018 - 10 - 20$ |   |  | 未审核   | 未查阅 |
| 李世君    |     | 123    | $2018 - 10 - 20$ |   |  | 未审核   | 未查阅 |
| 李世君    |     | 生态     | $2018 - 10 - 10$ | 0 |  | 未宙核   | 已杳阅 |

③审批:点击"审批"按钮,可查看教师上传的教学文件进行审批,如下图:

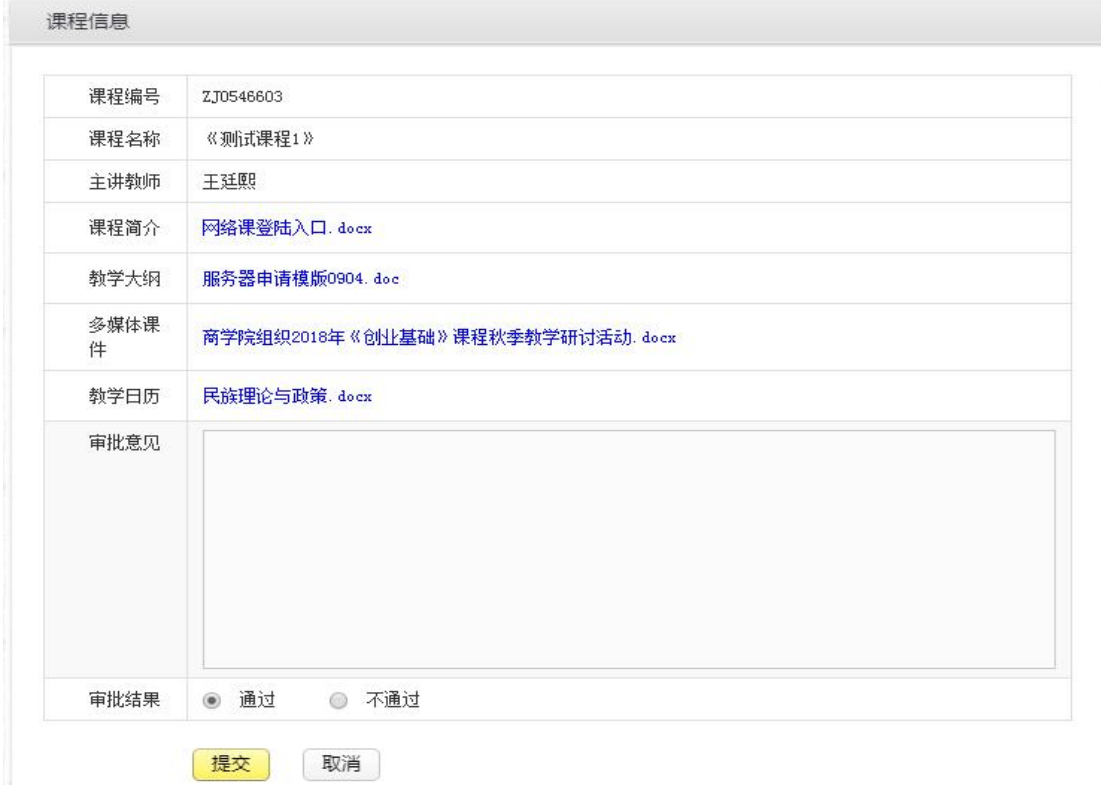

④查看:点击"学院教学办"--"查看"按钮。可查看学院教学办的审批意见和 结果,还可点击右上角"重批"按钮,进行重批。

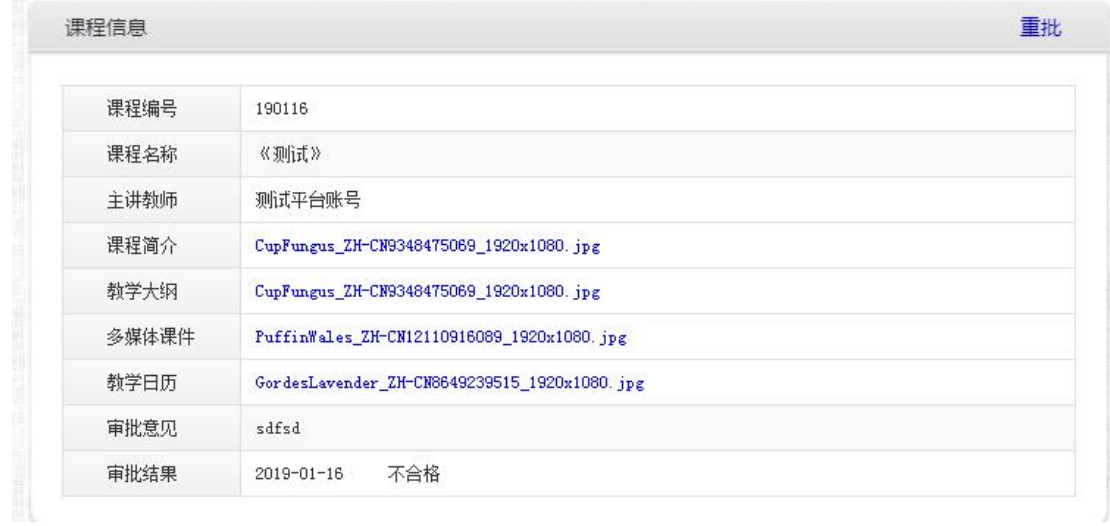

⑤查阅:点击"查阅"按钮,可查看教学文件和学院教学办审批结果,还可点击 "编辑"按钮,编辑学校教务处意见。

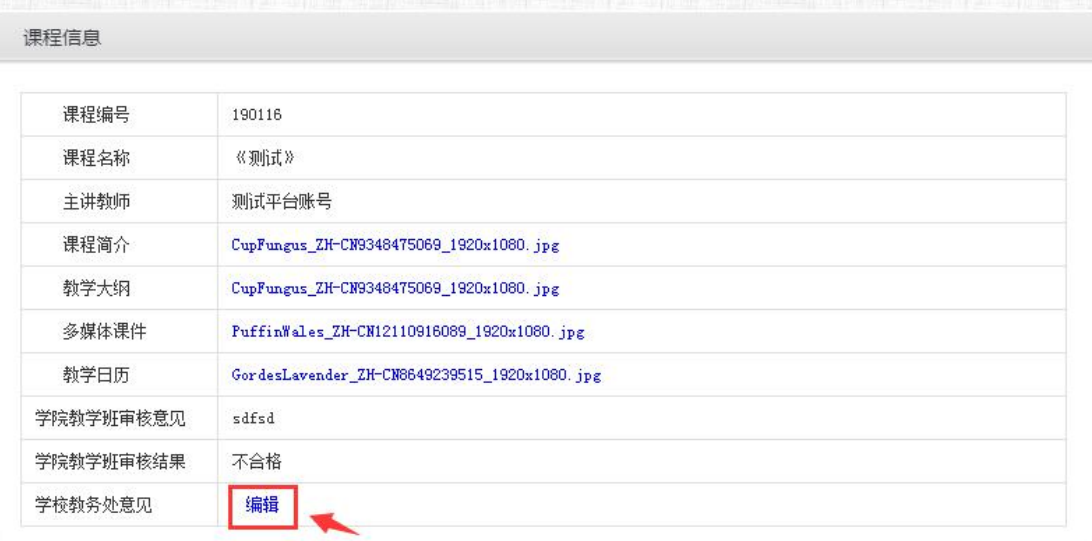

⑥删除:点击"删除"按钮,可对教师上传的教学文件进行删除。

#### <span id="page-10-0"></span>**3.3** 用户管理

平台所有用户的管理,包括学生、教师、管理员,用户组织架构设置, 后台登录日志记录。

#### <span id="page-10-1"></span>**3.3.1** 学生

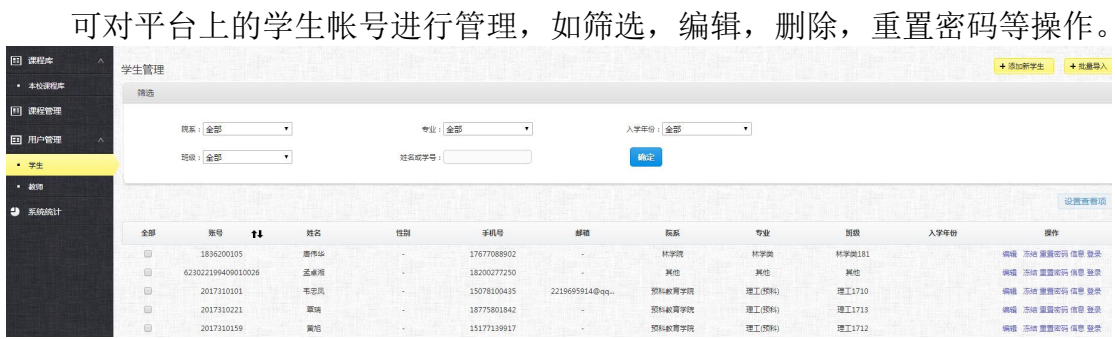

①点击右上角"添加新学生"、"+批量导入"按钮,可在平台上添加新学

生,也可批量导入学生名单,点击批量导入按钮。(在校学生和教师数据均已通 过数据对接导入到后台里,非本校学生数据可利用此功能导入后台)

通过批量导入功能将本校(系)用户数据批量导入本系统。使用前需准备固 定格式的 excel 表格,可以下载标准模版,然后录入相关学生信息,进行上传。

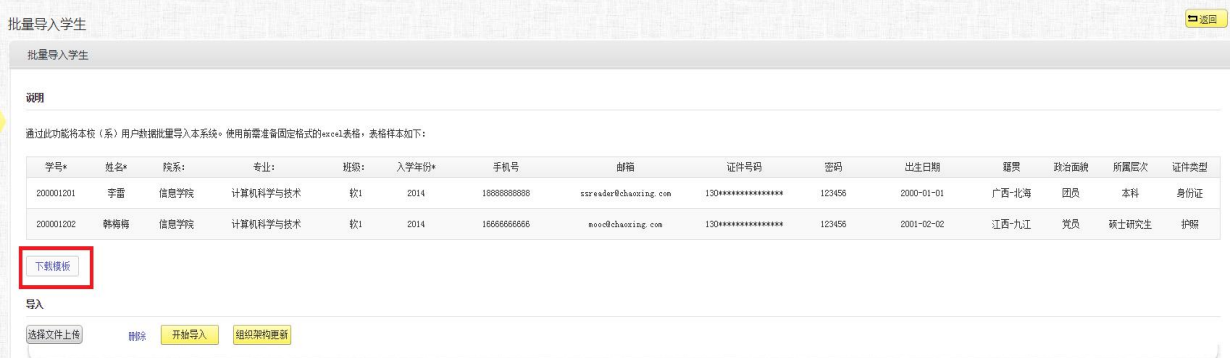

②点击"编辑"按钮,可编辑学生的学号、姓名和院系等信息,如下图所示。编辑学生信息

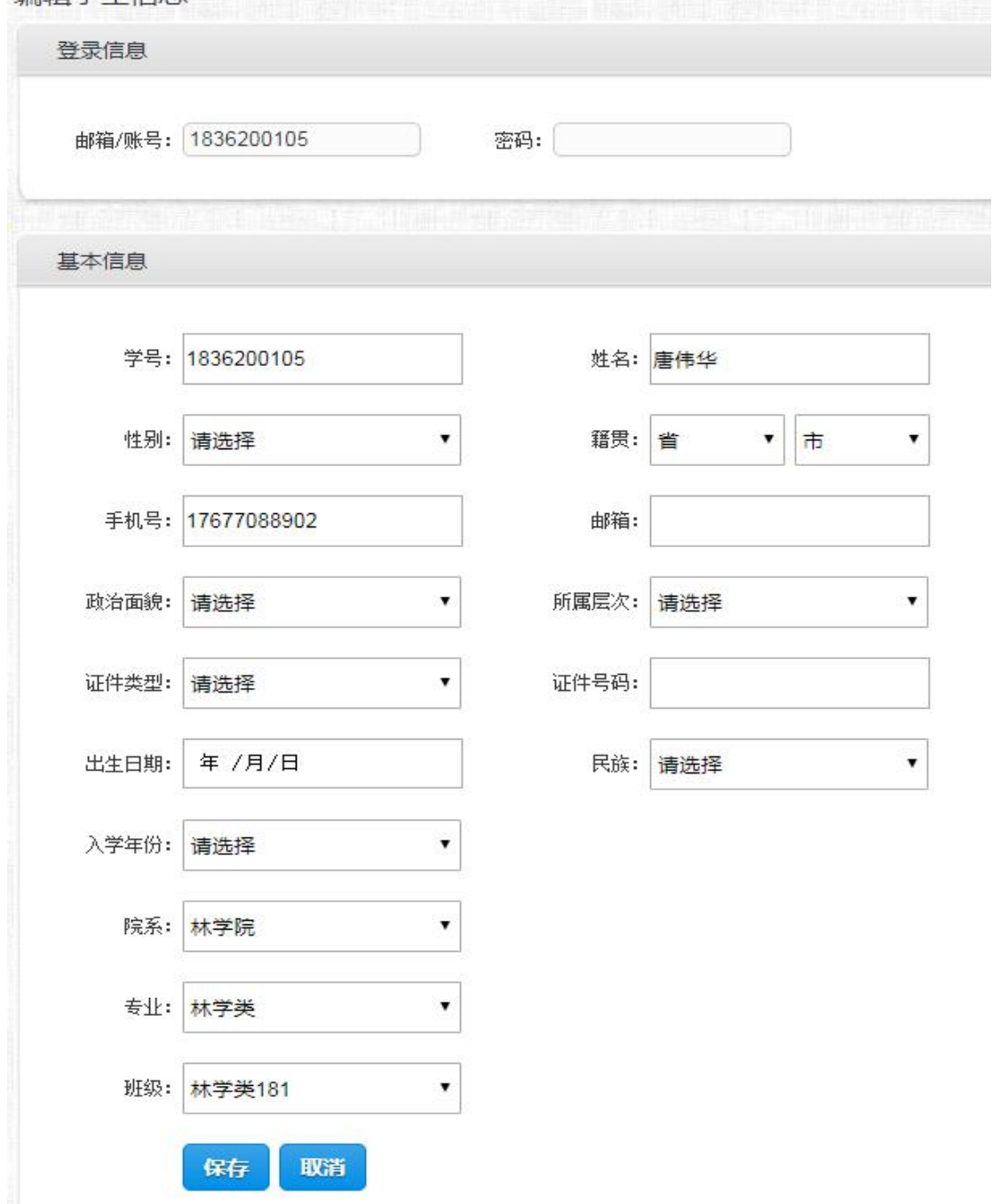

③点击"冻结"或"批量冻结"按钮,可冻结学生帐号,让其不能登录平台。 若要解冻,可点击当前页面左下角"查看已冻结学生",进行解冻。

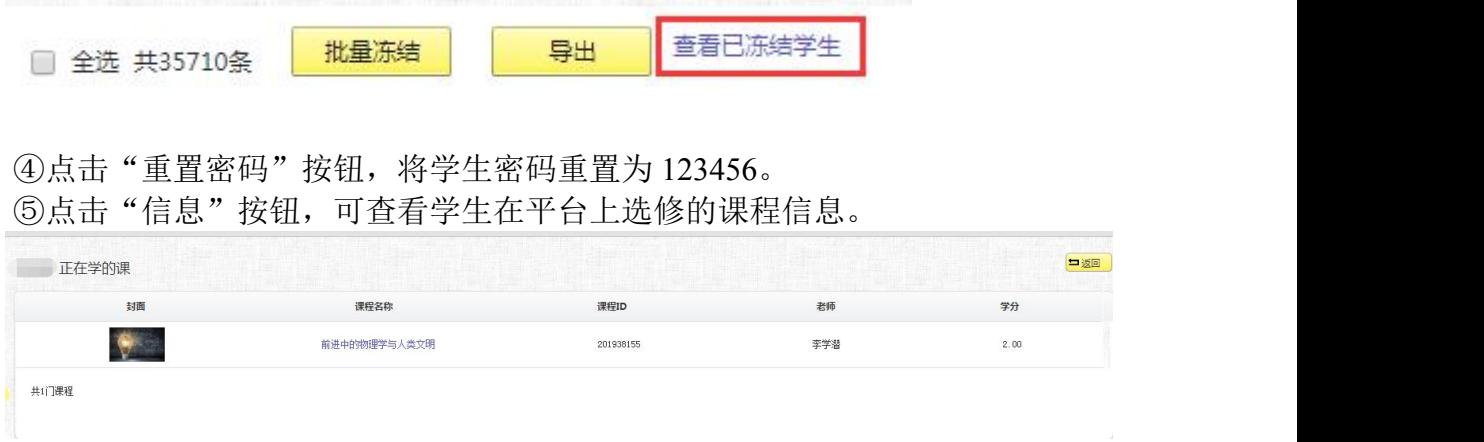

⑥点击"登录",可直接进入学生的个人空间。

#### <span id="page-12-0"></span>**3.3.2** 教师

教师管理与学生管理界面类似,可以对平台上的教师帐号进行管理,如筛选, 编辑,删除,重置密码,信息查询等操作。功能与学生的一样,在此不再赘述。

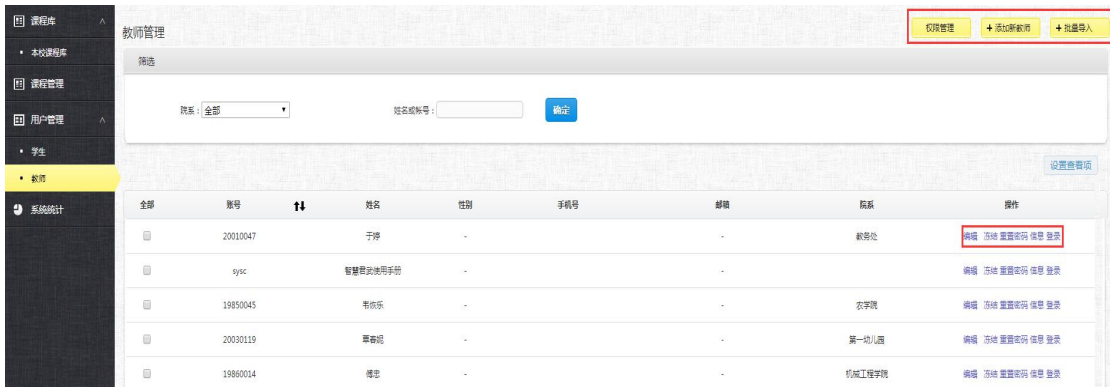

点击"权限管理",进行老师端导入帐号功能设置:一允许前台导入账号: 老师可以在课程里导入后台已添加的学生,反之不可以;二允许前台产生新账号: 后台没有账号的学生,老师可以在课程里直接添加学生,产生新账号,反之不可 以。

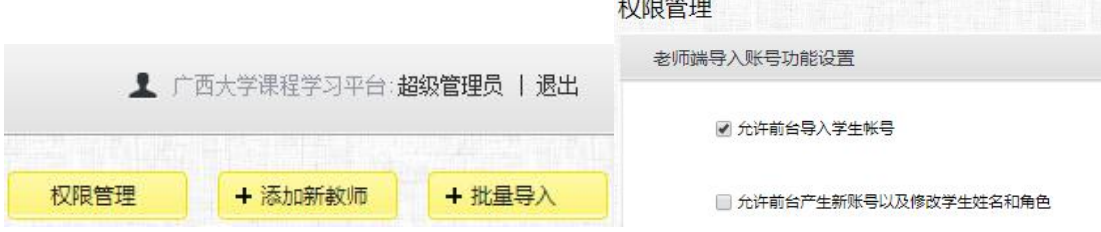

### <span id="page-13-0"></span>**3.4** 系统统计

对平台所有用户,所有操作进行大数据统计分析。包括:课程统计、教学统 计、学习统计、访问量统计、选课统计、大数据分析、答疑统计。

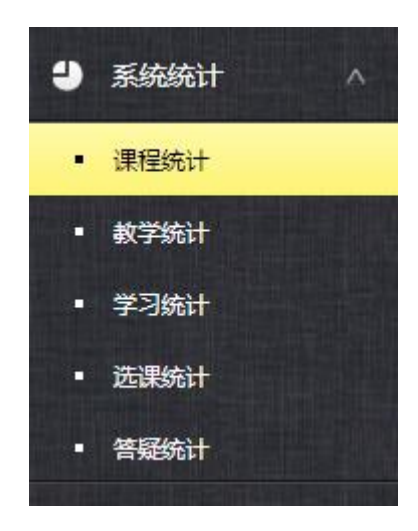

#### <span id="page-13-1"></span>**3.4.1** 课程统计

对课程信息进行统计。可直接搜索一门课程的信息。也可按开课时间、开课 院系、课程名称等信息进行筛选。

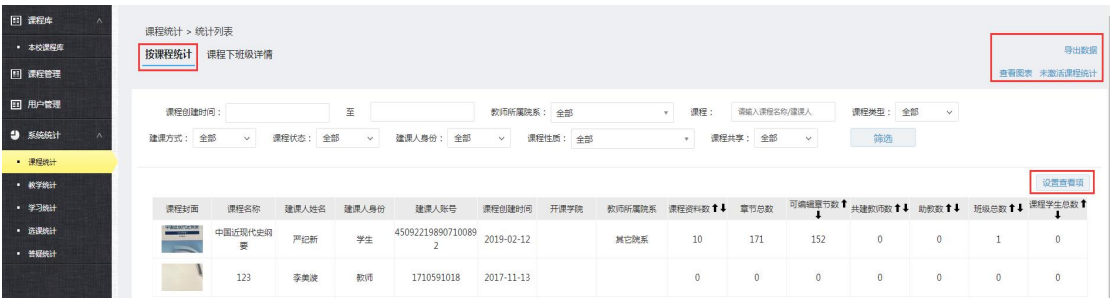

①点击"设置查看项"按钮,可选择下图里需要显示在页面列表中的项目。

**OSSET** 

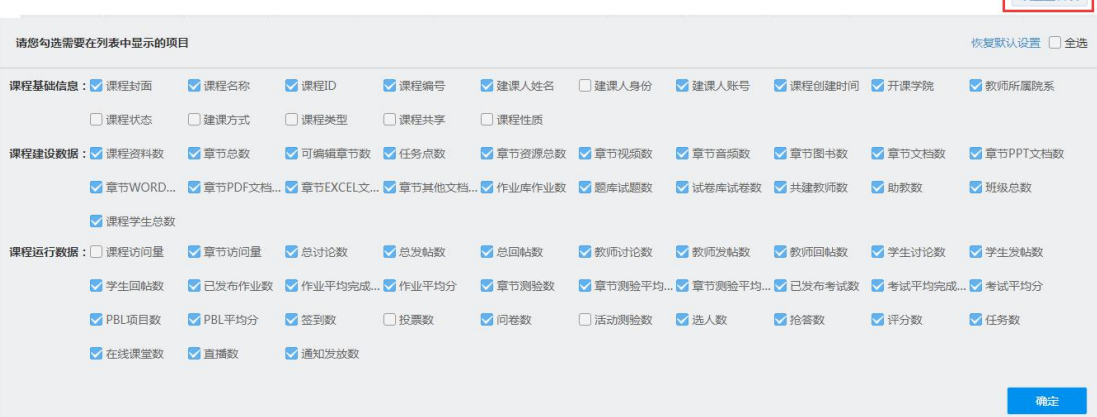

②点击右上角"查看图表"按钮,可以直观的看到下图中的使用情况对比。 点击下图中的"查看列表"按钮,则返回上图界面。

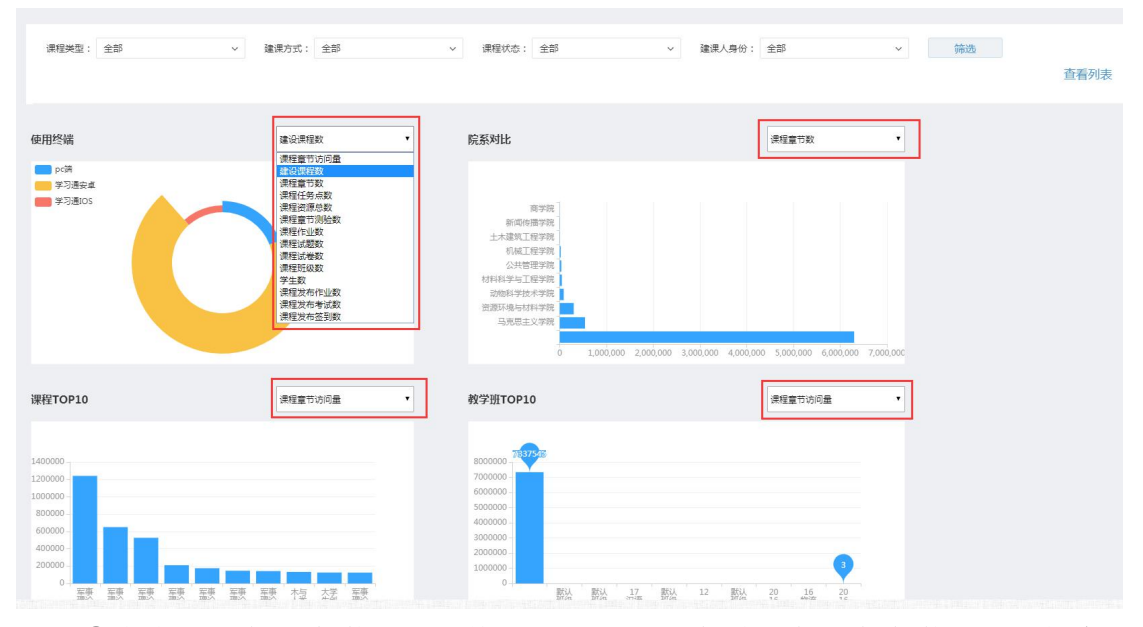

④点击右上角"未激活课程统计"按钮,可查看平台所有未激活课程信息, 并导出数据表格。

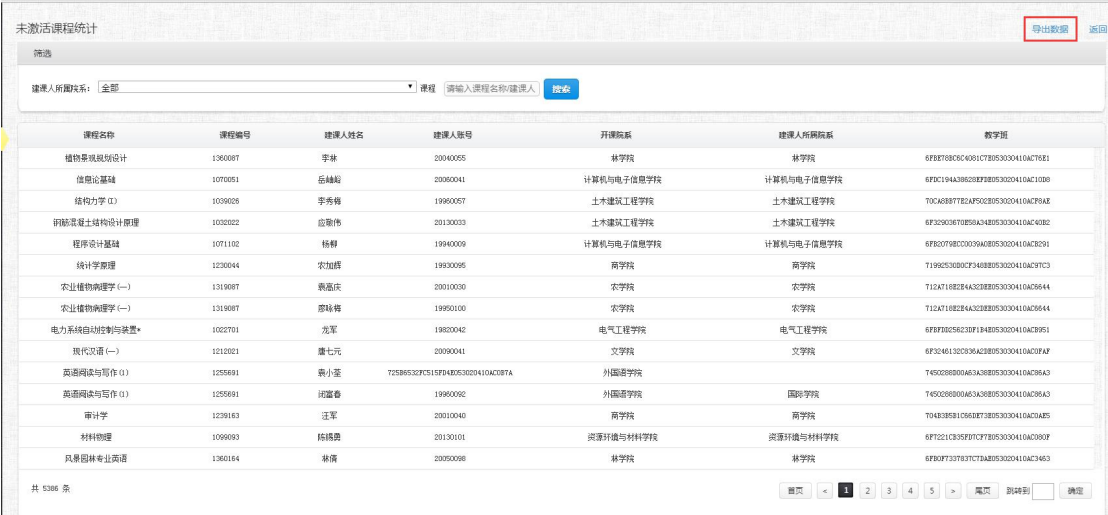

⑤点击右上角"导出数据",可导出平台中所有课程的统计详情表格。

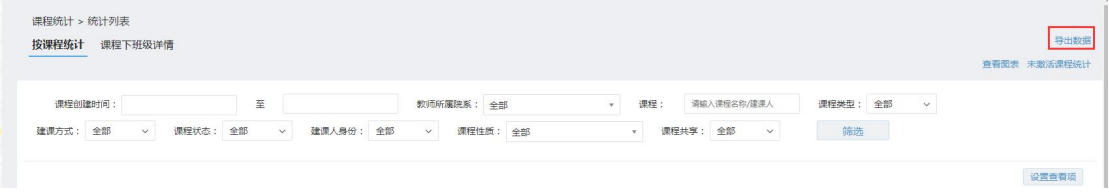

⑥通过不同指标,进行统计分析。如按课程章节数、任务点数、资源数等进 行排序,点击指标旁边箭头,即可实现。

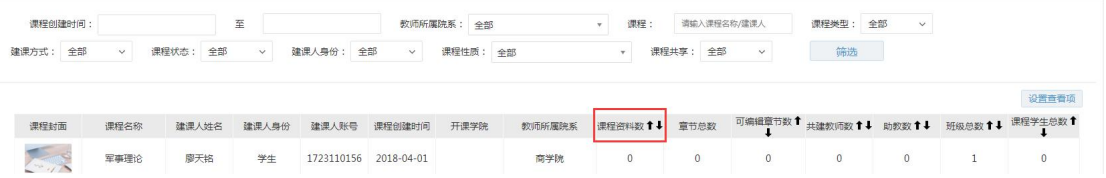

⑦切换"课程下班级详情",可进一步查看及导出每门课程的授课情况表格。 图下图所示:

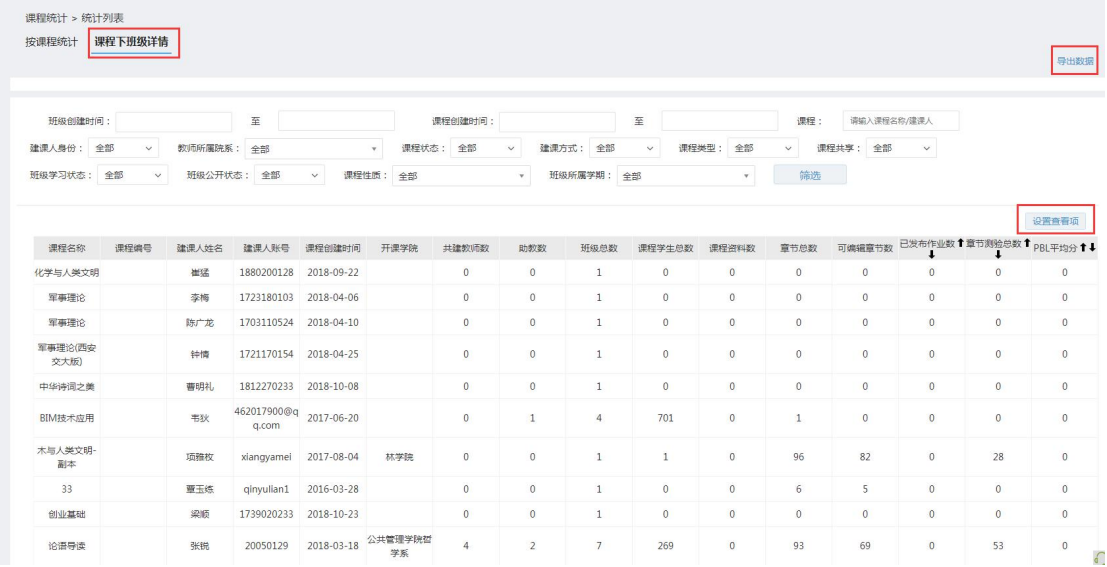

## <span id="page-15-0"></span>**3.4.2** 教学统计

对教师的教学情况进行统计。可分别按人、按课程、教师-班级进行统计。

①按人统计:可查看及导出用户在平台上所属院系、教课总数、教授班级数 等信息。如下图所示:

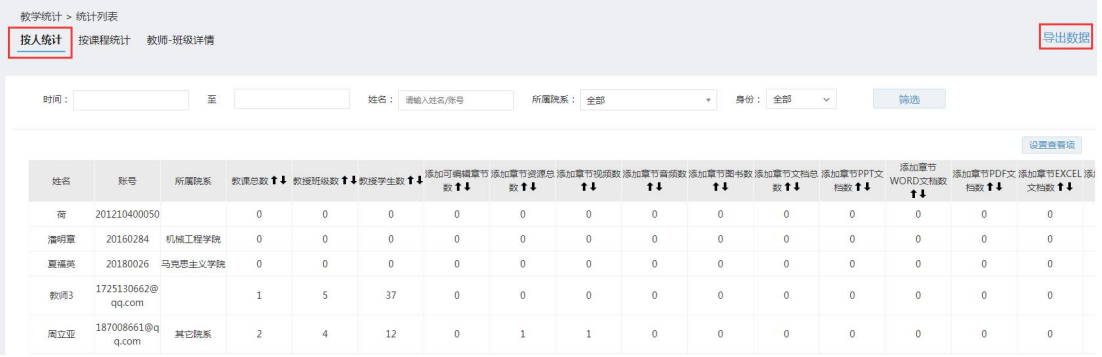

②按课程统计:可查看及导出每门课程的建课情况。如下图所示:

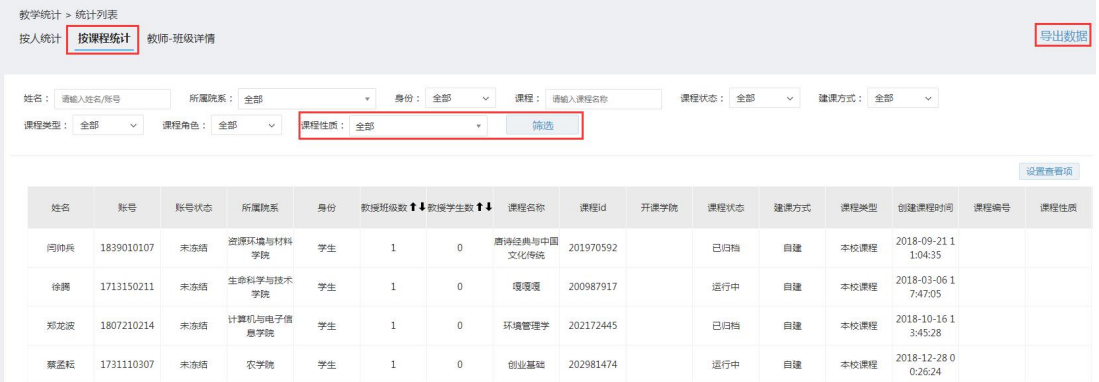

③教师-班级详情:可查看及导出每门课程下的所有班级运行情况。如下图 所示:

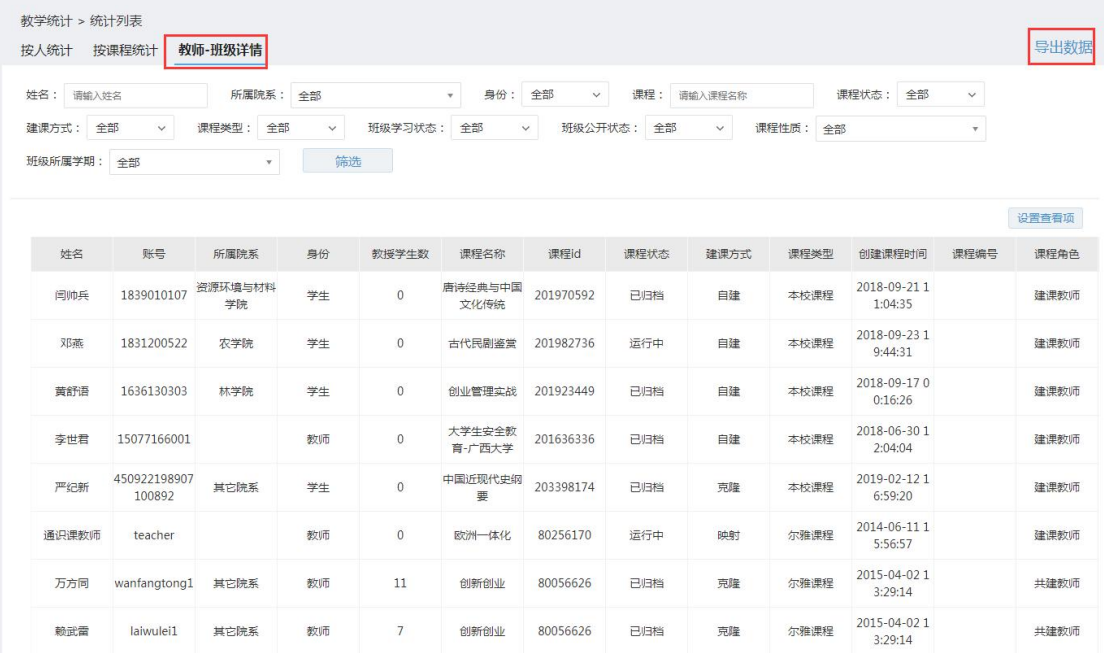

## <span id="page-16-0"></span>**3.4.3** 学习统计

学习统计用于统计每个学生的学习情况。可按人、课程和督学记录统计。具 体操作与教学统计一致。

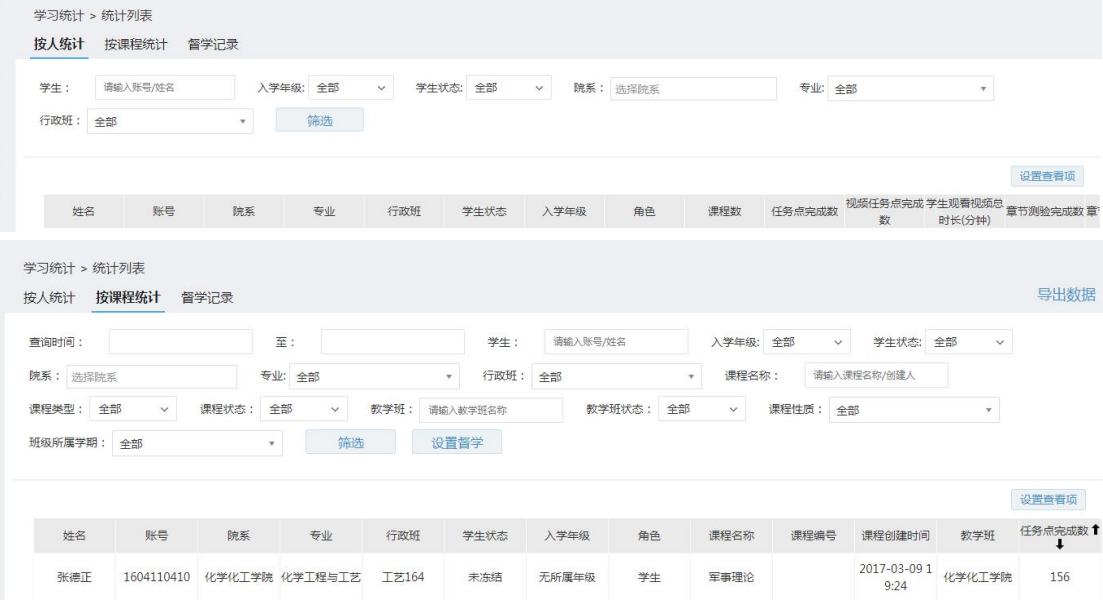

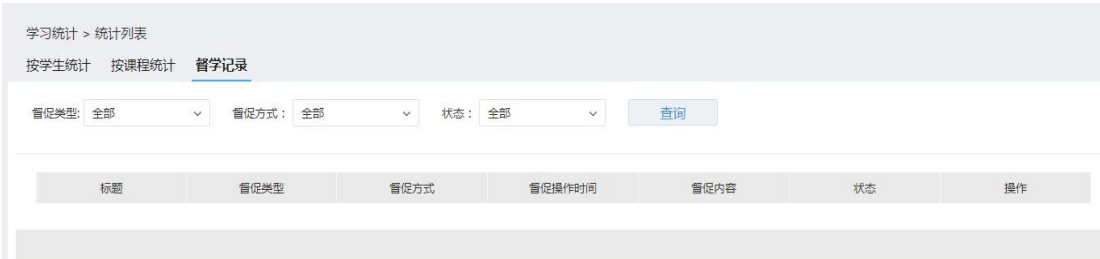

## <span id="page-17-0"></span>**3.4.4** 选课统计

统计本学期选课情况。如每门课程的选课人数。

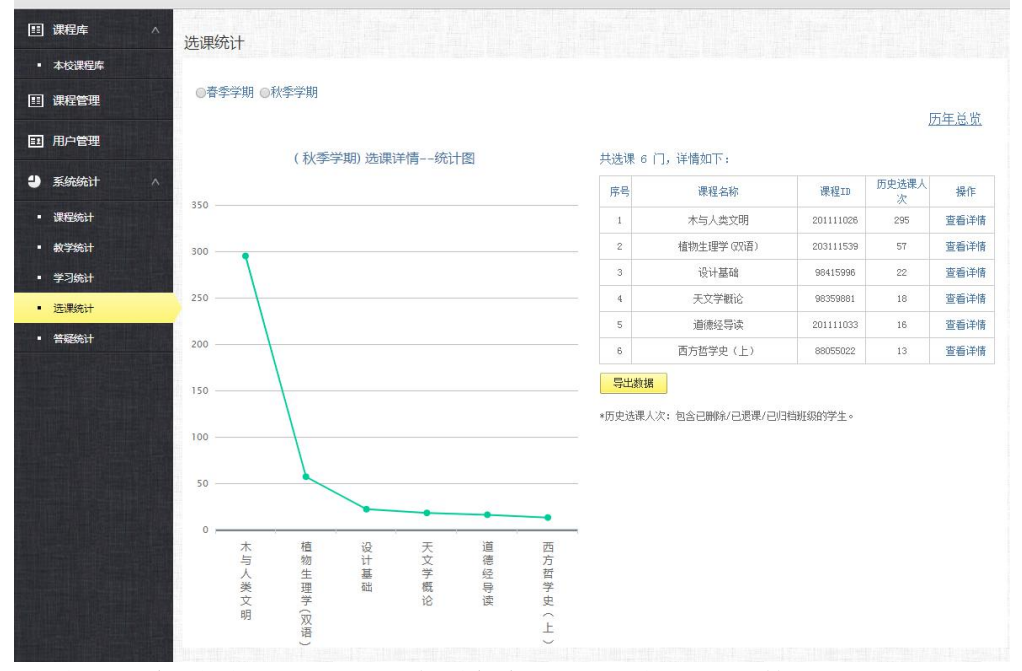

点击"历年总览"按钮,可查看每年选课人次及选课数量。

历年总览

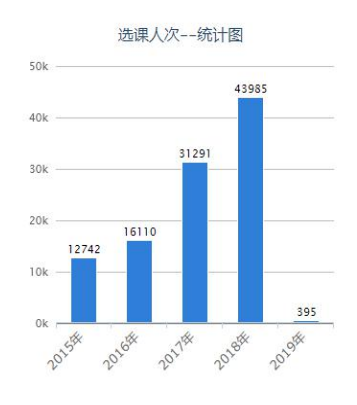

选课数量--统计图  $200$  $\overline{1}$ 150  $10^{1}$ 100  $\epsilon$  $11$ 2017年 2016& 2018EX 2015# 201988

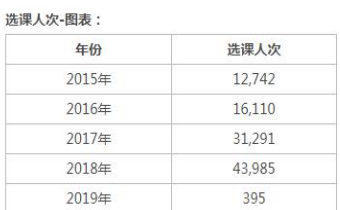

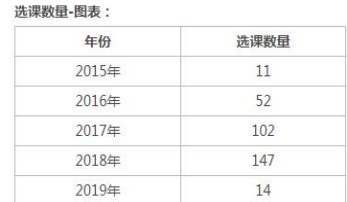

コ返回 )

点击"查看详情"按钮,还可查看该门课程每个班级的学习进度。

木与人类文明

正在学习的班级 已归档的班级

コ返回

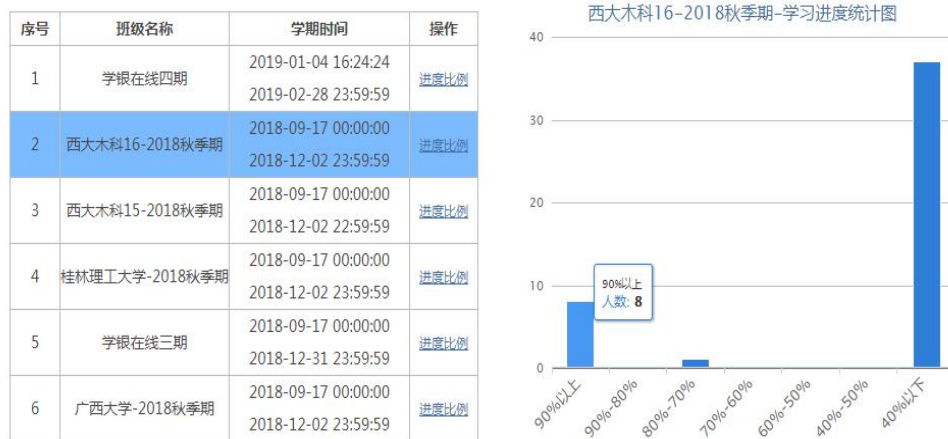

### <span id="page-18-0"></span>**3.4.5** 答疑统计

统计平台用户使用慕课答疑系统的情况。教师在其个人空间,可通过课程管 理里,勾选"显示第三方答疑",来开启答疑功能。

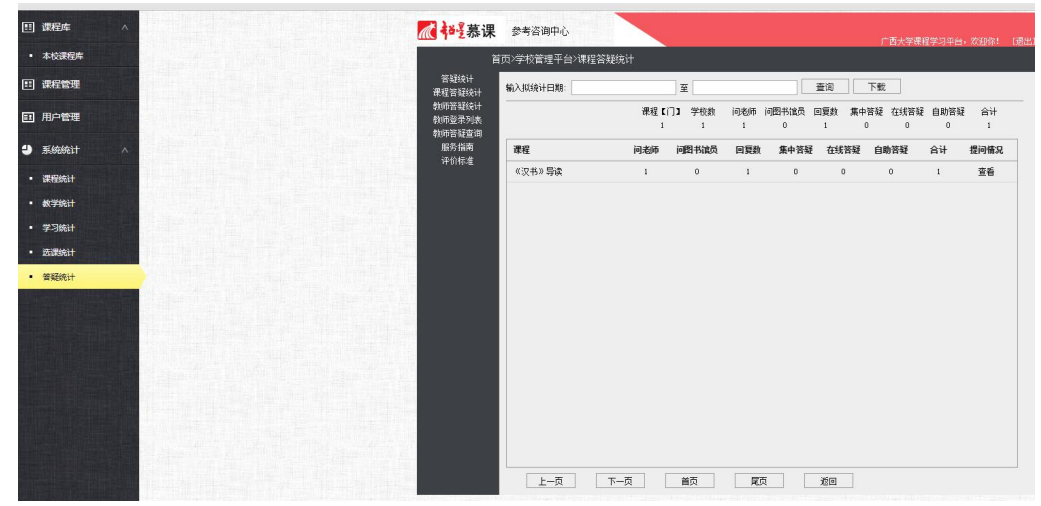

## <span id="page-18-1"></span>**3.5** 在线客服

使用过程中,如遇任何平台技术问题,可随时点击页面右下角"在线客服" 按钮,进行咨询。

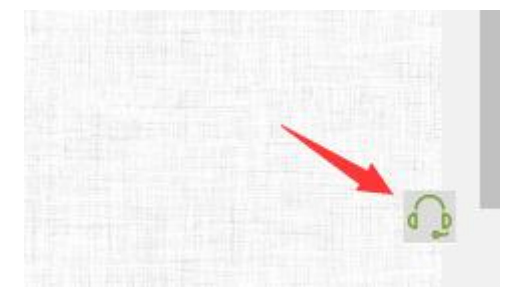